*TaskMaster Documentation*

# *INSTALLATION GUIDE and USER'S MANUAL*

*Table of Contents...*

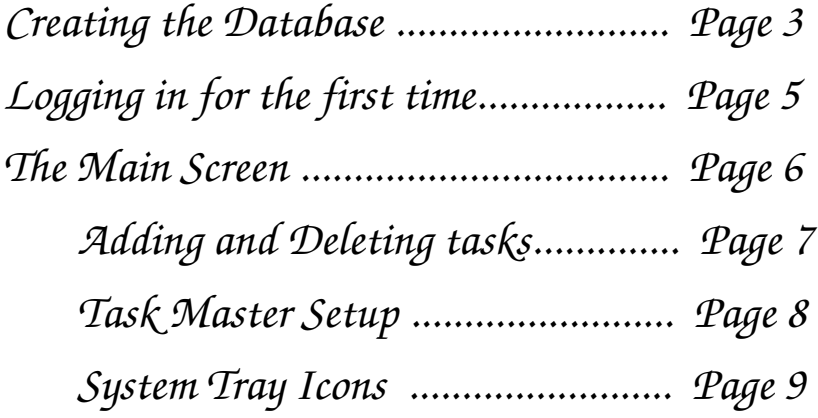

*This page is not being used at the moment...*

#### *CREATING THE DATABASE*

If you look in the DBSetup folder, you will find another VB project that will generate the initial database for you. Keep in mind that as of version 0.1.11-3, the Database FILE usage is in ALPHA Status.

The easiest way to get started IMHO is to install the MySQL Database from http://www.mysql.com – it by far the best open source database package that I've ever used. Setup of the MySQL database will be covered at a later date.

So after you have installed MySQL, run the DBSetup program (you can just run it from within the Development environment if you like).

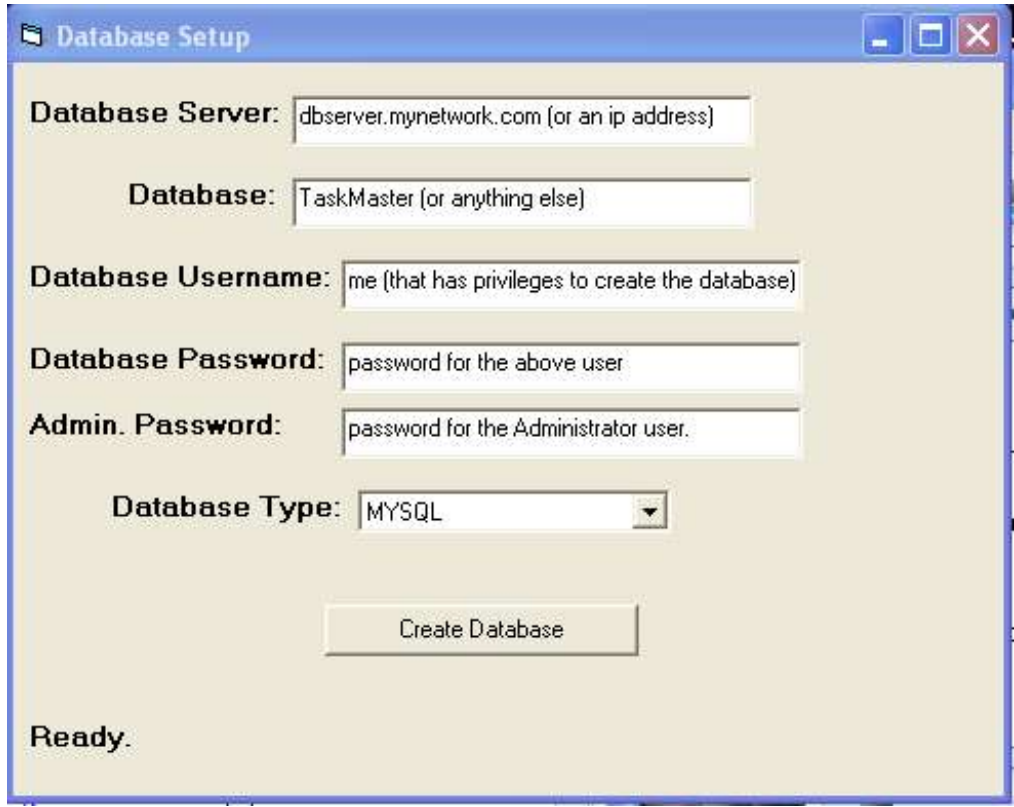

Note: You can choose any of the types of database from the database type drop down list. FILE is currently working, for creating the initial file, but support for actually using it hasn't been implemented just yet. Click Create Database, and it will be created for you. If you have problems, then check your Databse User's permissions, and make sure they have enough privileges to create the databse.

#### **There are no security related commands issued when creating the databases!**

# *LOGGING IN FOR THE FIRST TIME*

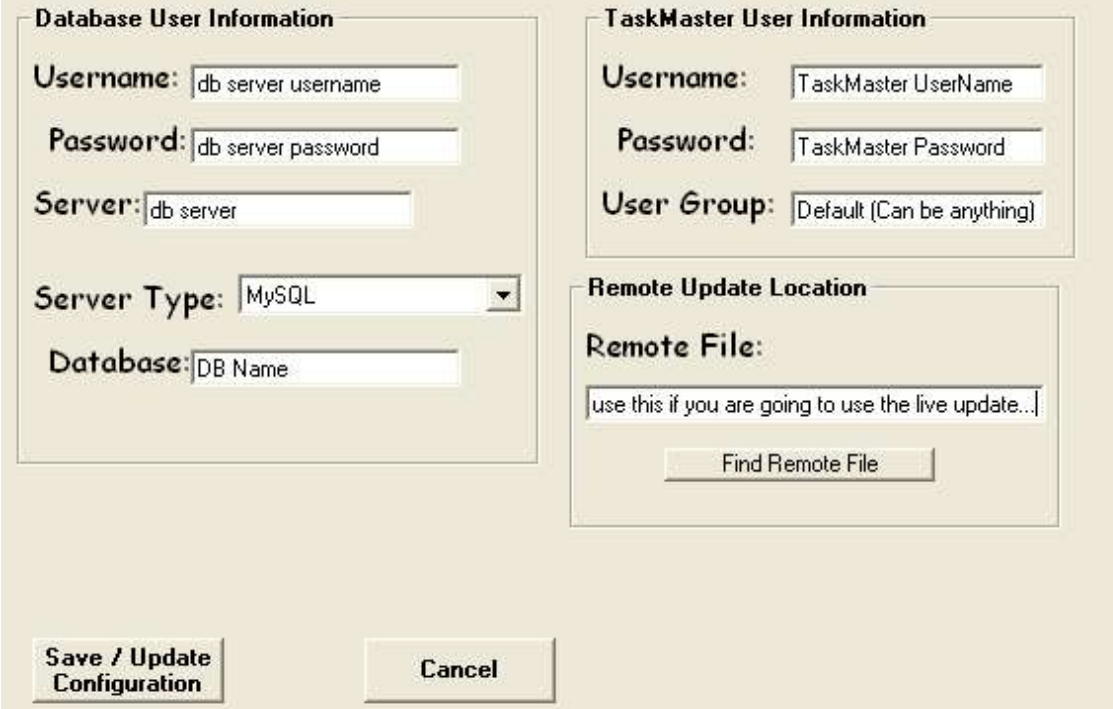

When the user logs in for the first time, they will be presented with this screen:

Fill out the appropriate information. This should probably not be done in the user's presence. NOTE: The Password fields DO NOT APPEAR AS STARS – the user will be able to see any passwords that you put in! The database username & password SHOULD BE DIFFERENT than the TaskMaster Username & Password.

TaskMaster generates a file called TaskMaster.ini in the user's profile directory: IE: C:\Documents and Settings\Brant\TaskMaster.ini.

A good way to distribute the TaskMaster.ini file, would be to generate one configuration file, and then write a quick and dirty vb program or macro to open the file, change the usernames and passwords, and then save the file with a new name. Then, you can connect to the Administrative share (C\$ or such) and place the file in the user's profile folder... Or just make the usernames & passwords have stars... (this will be done in a later release).

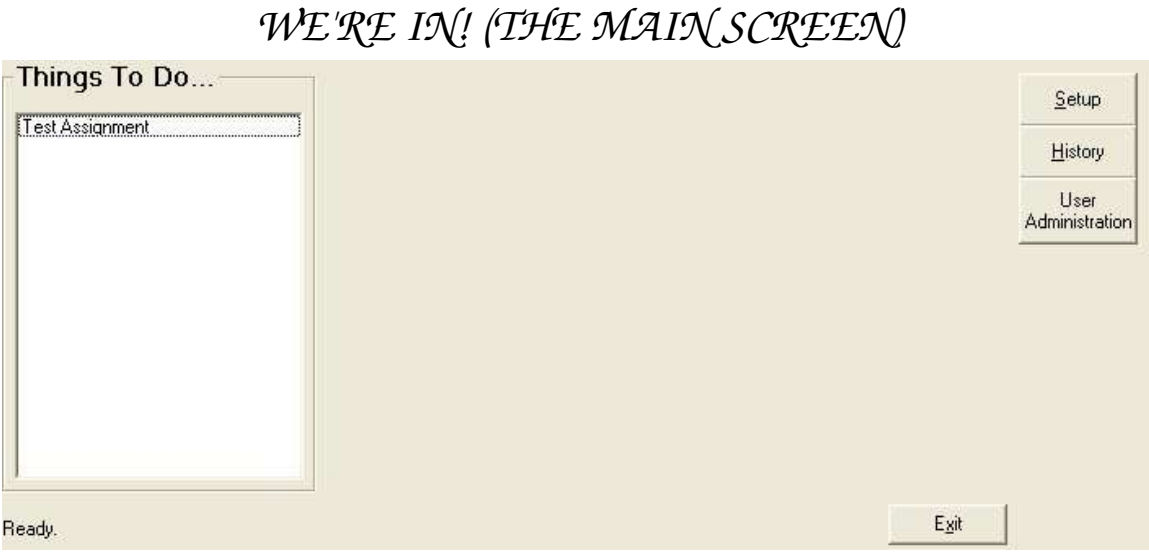

The main screen is relatively simple... There's the TODO list on the left, and all of the miscellaneous buttons everywhere else. The Setup, History, and User Administration buttons DO NOT appear when a regular user is logged in (this is a meager attempt at some semblance of security.

If the user left clicks on an item in the to do list, the screen changes to...

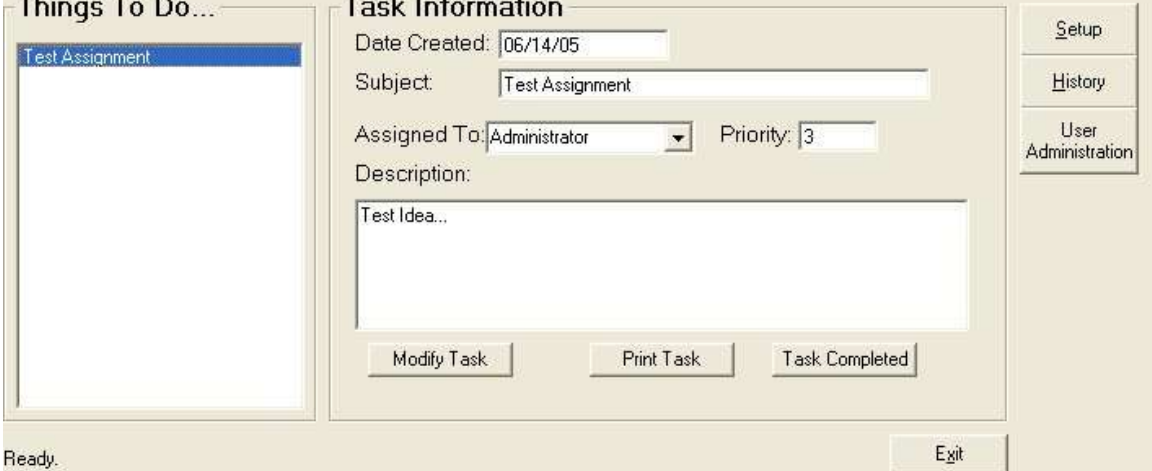

Again, things are kept simple... For all users, the Print Task, and Task Completed buttons are visible. For users with Administrative privileges, the Modify Task button is available. Generally, the modify will be used to re-assign a task to someone else... The list of available users is display when the user clicks the Assigned To drop down menu. When a task is completed, it is removed from the todo list, but KEPT in the database!

# *Adding and Deleting Tasks*

Adding new tasks is simple... just RIGHT click once in the task list (even if there is nothing listed)...

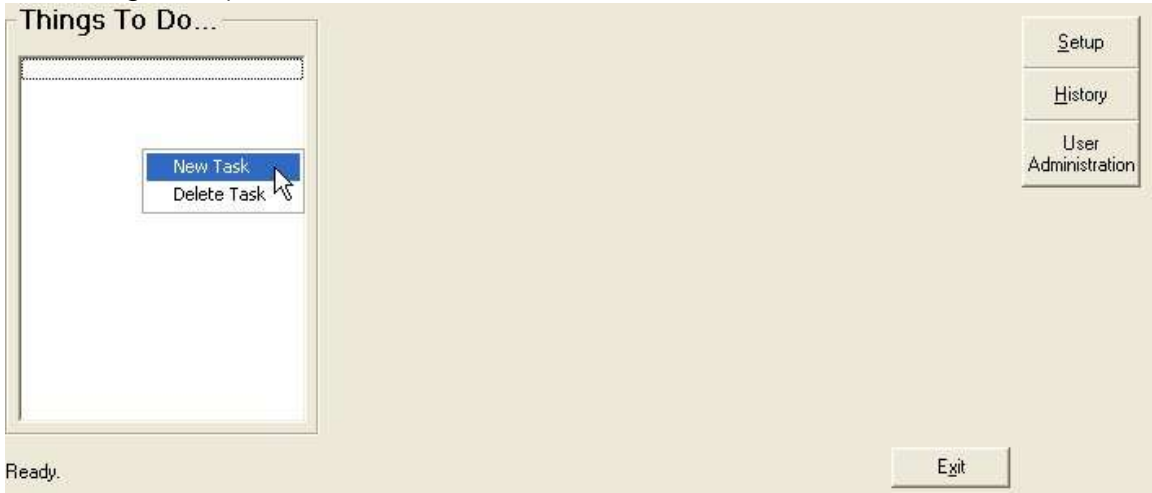

If you click 'New Task', you wil get a window that looks like...

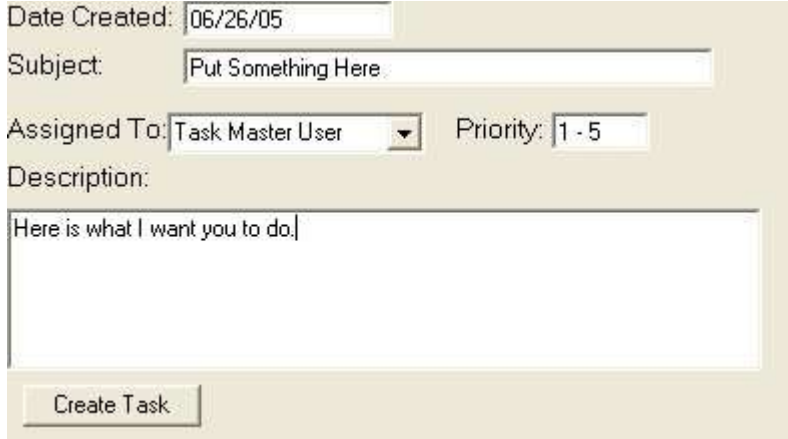

The date is automatically entered for you, and you can type anything you want in the Subject line (yes, I am aware that this is a lot like email...)... in the AssignedTo, you may type the name of another user in your group, or you may type the name of the user in another group if you are allowed to make a crossgroup Task (more info on that later).

To delete a task, first, left click on the task that you wish to delete, and then right click on the task, and choose the Delete Option from the short menu.

### *TaskMaster Setup Screen*

Click the button labeled Setup, and you will get this screen...

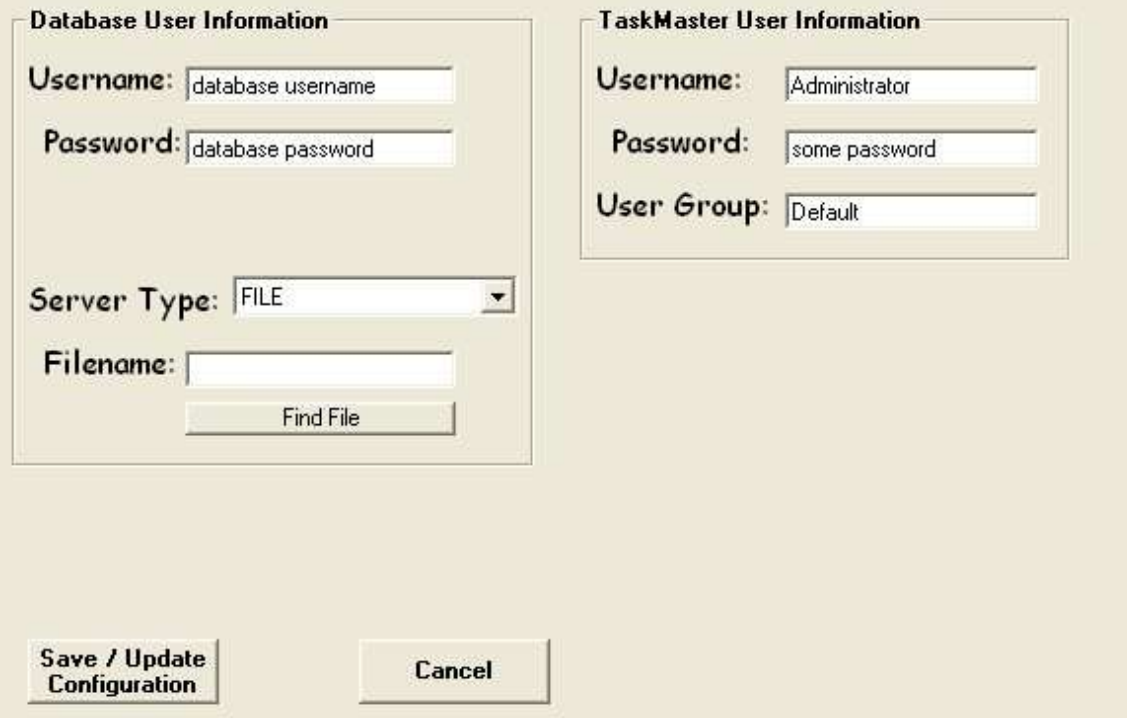

The Database Username & Password are accounts on the MySQL or MS-SQL Servers that will have privileges to access & create the databases. All passwords on this screen are seen as the text. This is going to change in a future release (If you have the source, this can be changed easily, and does not affect the programs operations)

For Server Types, you have three options: FILE, MYSQL, and MS-SQL. For emphasis on speed, it is recommended that you use the FILE method. The file can be generated by running the DBSetup Program (included with the source code). Currently, the TaskMaster (v0.1.13) does not automatically create the file for you. This will deffinitely change for the next scheduled release (v0.1.14).

If you use the FILE method, you do not have to enter anything for the Database Username, Password, or Server Type. However, you do need to click the 'Find File' button and locate where your file is or will be. The generated files are standard, non-encrypted Access Databases.

### *TaskMaster Setup Screen*

If you use MYSQL, or MS-SQL, the Filename prompt will change to Database, in which case, you would enter the database name that you would like to use for TaskMaster. Again, the Databases should be set up with DBSetup (which is included with the source code, soon to become a separate package).

No matter which choices you make, you must have a TaskMaster Username and Password present in order to connect to the Database.

The Remote File is an automatic update type thing. It's in ALPHA stages right now. Sometimes it works, sometimes it doesn't. I have found better ways of doing it since I originally began work on TaskMaster, so it will be changed in the near future.

#### *System Tray Icon & Menus*

The TaskMaster system Tray Icon looks like...  $\left| \frac{d\mathbf{r}}{dt} \right|_0^2$  (if there are no new tasks to view) ... or  $\left| \frac{d\mathbf{r}}{dt} \right|_0^2$  (there is a new task to view)

The System Tray Icon will also display a balloon tip (in Windows XP and 2000) when there are messages, or new tasks to be displayed. You can click on the balloon tip, and will will raise the TaskMaster window back to the front.